# 快速參考手冊

# 複印

### 進行複印

**1** 將原始文件載入自動送稿器紙匣組件,或放在掃描器玻璃面板 上。

請注意:若要避免影像遭到裁切,請確認原始文件和輸出有 相同的紙張尺寸。

- **2** 從主畫面,觸控**複印**,然後指定列印份數。 必要時,請調整複印設定。
- **3** 複印文件。

請注意:若要快速複印,請從控制面板,按下 <mark>↓</mark>

### 複印在紙張的正反面

- **1** 將原始文件載入自動送稿器紙匣組件,或放在掃描器玻璃面板 上。
- **2** 從主畫面,觸控複印 <sup>&</sup>gt;紙張設定。
- **3** 調整設定。
- **4** 複印文件。

## 將多頁複印在單張材質上

- **1** 將原始文件載入自動送稿器紙匣組件,或放在掃描器玻璃面板 上。
- **2** 從主畫面,觸控複印 <sup>&</sup>gt;每一頁面頁數。
- **3** 調整設定。
- **4** 複印文件。

# 傳真

# 傳送傳直

### 使用控制面板

- **1** 將原始文件載入自動送稿器紙匣組件,或放在掃描器玻璃面板 上。
- **2** 從主畫面,觸控 傳真,然後輸入所需的資訊。
- **3** 必要時,請配置其他傳真設定。
- **4** 傳送傳真工作。

### 使用電腦

請注意:確認已安裝「通用傳真」驅動程式。

#### **Windows** 使用者適用

- **1** 開啟文件,接著按一下檔案 <sup>&</sup>gt;列印。
- **2** 選取印表機,然後按一下**内容、喜好設定、選購品**,或設為 設定。
- **3** 按一下**傳真 > 啟用傳真**,然後輸入收件人的號碼。
- **4** 必要時,請配置其他傳真設定。
- **5** 傳送傳真工作。

#### **Macintosh** 使用者適用

- **1** 開啟文件,接著選擇檔案 <sup>&</sup>gt;列印。
- **2** 選取印表機,然後輸入收件人的號碼。
- **3** 必要時,請配置其他傳真設定。
- **4** 傳送傳真工作。

# 電子郵件

## 傳送電子郵件

### 使用控制面板

- **1** 將原始文件載入自動送稿器紙匣組件,或放在掃描器玻璃面板 上。
- **2** 從主畫面,觸控電子郵件,然後輸入所需要的資訊。

請注意:您也可以使用通訊錄或快捷鍵號碼,輸入收件人。

- **3** 如有必要,請配置輸出檔的類型設定。
- **4** 傳送電子郵件。

### 使用快捷鍵號碼

- **1** 從控制面板,按下 **#**,然後使用鍵台輸入快捷鍵號碼。
- **2** 傳送電子郵件。

# 列印

### 從電腦列印

請注意:若是標籤、卡片和信封等材質,請在列印文件之前,先 在印表機設定紙張尺寸和類型。

- **1** 從您要嘗試列印的文件,開啟「列印」對話方塊。
- **2** 必要時,請調整設定。
- **3** 列印文件。

### 列印機密工作和其他保留工作

#### **Windows** 使用者適用

- **1** 開啟文件,接著按一下檔案 <sup>&</sup>gt;列印。
- **2** 按一下內容,喜好設定,選購品,或設為設定。
- **3** 按一下列印與保留。
- 4 在 Apple 功能表中選取**使用「列印與保留」**, 然後指定使用者 名稱。

**5** 選取列印工作類 型(「機密」、「重複」、「保留」或「驗 證」)。 若列印工作為機密類型,請輸入四位數字的個人識別碼。

#### **6** 按一下確定 或列印。

- **7** 從印表機主畫面,釋放該列印工作。
	- **•** 若是機密列印工作,請導覽至: 保留工作 <sup>&</sup>gt;選取您的使用者名稱 <sup>&</sup>gt;機密 <sup>&</sup>gt;輸入個人識別 碼 > 選取列印工作 > 配置設定 > 列印
	- **•** 若是其他列印工作,請導覽至: 保留工作 <sup>&</sup>gt;選取您的使用者名稱 <sup>&</sup>gt;選取列印工作 <sup>&</sup>gt;配置設 定 <sup>&</sup>gt;列印

### **Macintosh** 使用者適用

- **1** 開啟文件,接著選擇檔案 <sup>&</sup>gt;列印。 必要時,請按一下展開三角標示,來查看其他選項。
- **2** 從列印選項或「列印份數與頁數」功能表,選取傳送工作。
- **3** 選取列印工作類 型(「機密」、「重複」、「保留」或「驗 證」)。 若列印工作為機密類型,請指定使用者名稱和四位數字的個人 識別碼。
- **4** 按一下確定或列印。
- **5** 從印表機主畫面,釋放該列印工作。
	- **•** 若是機密列印工作,請導覽至: 保留工作 <sup>&</sup>gt;選取您的使用者名稱 <sup>&</sup>gt;機密 <sup>&</sup>gt;輸入個人識別 碼 > 選取列印工作 > 配置設定 > 列印
	- **•** 若是其他列印工作,請導覽至: 保留工作 <sup>&</sup>gt;選取您的使用者名稱 <sup>&</sup>gt;選取列印工作 <sup>&</sup>gt;配置設 定 <sup>&</sup>gt;列印

### 取消列印工作

#### 從印表機控制面板

**1** 從主畫面,觸控工作佇列。

請注意:觸控主畫面的上層區域,也可以存取這項設定。

**2** 選取要取消的工作。

#### 從電腦

- **1** 視作業系統而定,執行下列其中一項:
- **•** 開啟印表機資料夾,然後選取印表機。
- **•** 從 Apple 選單中的「系統偏好設定」,導覽至您的印表機。

**2** 選取要取消的工作。

# 載入紙張

### 載入紙匣組件

請當心—傾倒危險:為了降低因設備不穩固可能造成的風  $\frac{\sqrt{N}}{\sqrt{N}}$ 險,請個別載入每一個紙匣組件。請讓其他所有紙匣組件 保持關閉狀態,等需要使用時再打開。

**1** 請將紙匣組件拉出。

請注意:若要避免夾紙,請不要在印表機處於忙碌狀態時移 除紙匣組件。

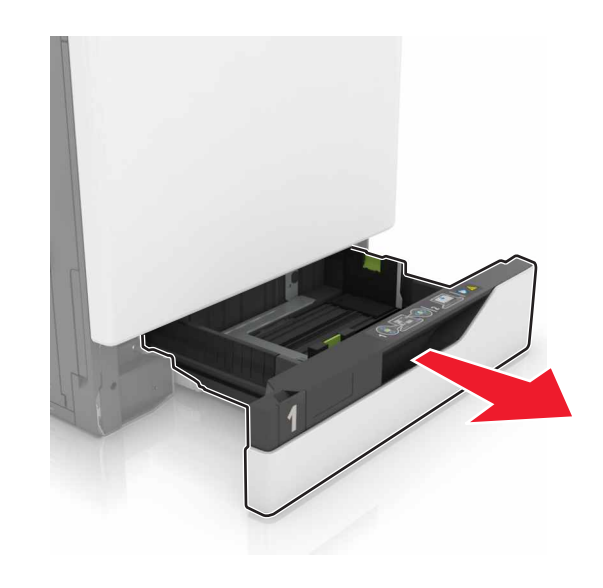

**2** 調整導引夾,以符合您所載入的紙張尺寸。

請注意:請使用紙匣組件底端的指示標誌,協助您安放導引 夾。

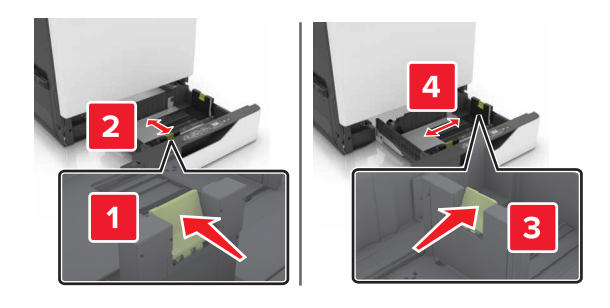

**3** 載入紙張之前,請先彈動紙張、展開成扇狀,並將紙張邊緣對 齊。

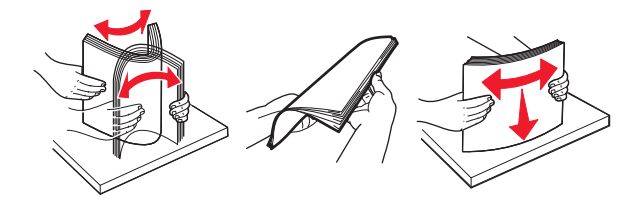

**4** 載入紙張時請將列印面朝上。

請注意:僅將信封載入可選購性信封送紙匣。

諸當心––潛藏損壞危险性:請勿在可選購性信封送紙匣中使 用有郵票、拴扣、勾環、窗格、覆膜襯裡或自黏式的信封。

#### 請注意:

- **•** 若要進行單面列印,載入信頭紙時列印面朝上,信頭應 位在紙匣組件左側。
- **•** 若要進行雙面列印,載入信頭紙時列印面朝下,信頭應 位在紙匣組件右側。
- **•** 若要進行單面列印工作且需要輸出處理,載入信頭紙時 列印面朝上,信頭應位在紙匣組件右側。
- **•** 若要進行雙面列印工作且需要輸出處理,載入信頭紙時 列印面朝下,信頭應位在紙匣組件左側。
- **•** 載入預先打孔的紙張時,孔洞應朝向紙匣組件的前端或 左側。
- **•** 載入信封時,將信封口那一面朝下,並靠放在紙匣組件 後端。載入歐洲信封時,將信封口那一面朝下,並靠放 在紙匣組件左側。
- **•** 請不要將紙張滑入紙匣組件。
- **•** 請確認紙疊高度在滿紙上限指示標誌以下。載入過多材 質可能會造成夾紙。

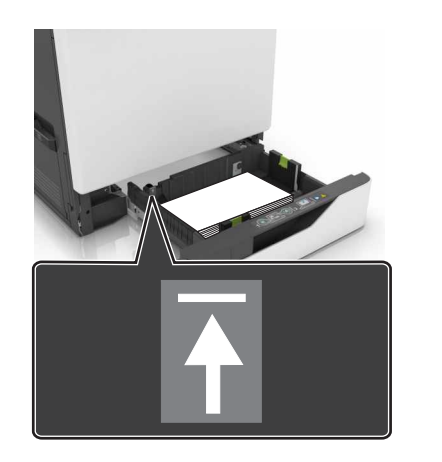

**5** 插入紙匣組件。 如果載入普通紙以外的紙張類型,請在「紙張」功能表中設定 紙張尺寸和類型,以符合載入的紙張。

## 將材質載入多用途送紙器

**1** 打開多用途送紙器。

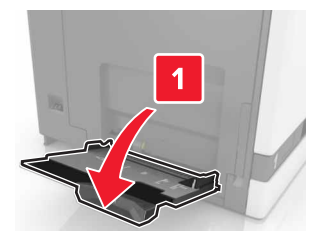

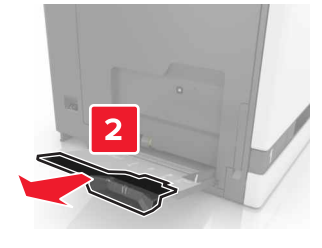

**2** 調整導引夾,以符合您所載入的紙張尺寸。

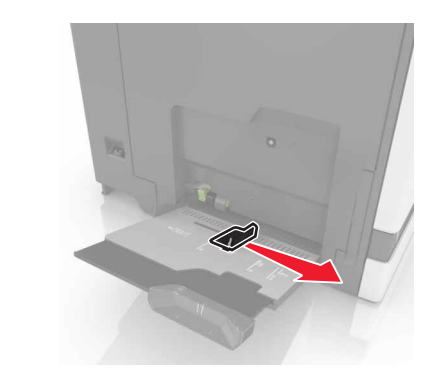

**3** 載入紙張之前,請先彈動紙張、展開成扇狀,並將紙張邊緣對 齊。

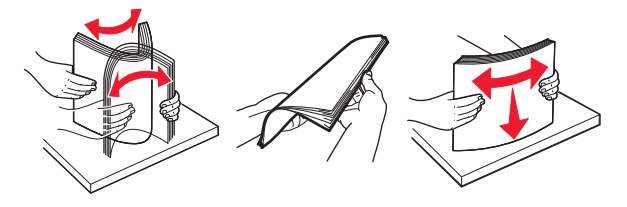

- **4** 載入紙張。
	- **•** 載入紙張、卡片及專用透明投影膠片,載入時,列印面朝 下,且上緣先進入印表機。

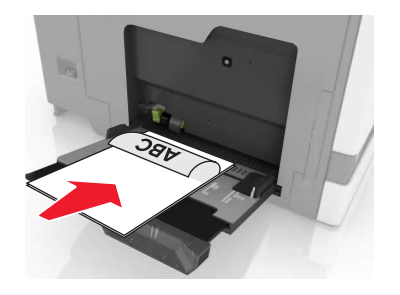

• 載入信封時,將信封口那一面朝上,並靠放在紙張導引夾 左側。載入歐洲信封時,信封口朝上先放進印表機。

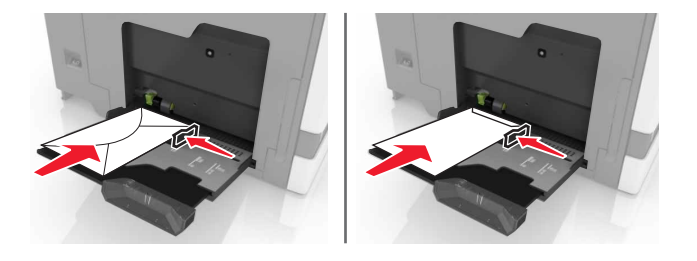

- 請當心一潛藏損壞危險性:請勿使用有郵票、拴扣、勾 環、窗格、覆膜襯裡或自黏式的信封。
- **5** 從控制面板,設定紙張尺寸和類型,以符合載入紙匣組件中的 紙張。

## 設定特殊材質的尺寸和類型

紙匣組件會自動偵測普通紙的尺寸。若是特殊材質(例如:標籤、 卡片或信封),請執行以下各項:

**1** 從主畫面,導覽至:

設定 <sup>&</sup>gt;紙張 <sup>&</sup>gt;紙匣組件配置 <sup>&</sup>gt;紙張尺寸**/**類型 <sup>&</sup>gt;選取紙張 來源

**2** 設定特殊材質的尺寸和類型。

# 維護印表機

## 更換碳粉匣

**1** 打開 A 門。

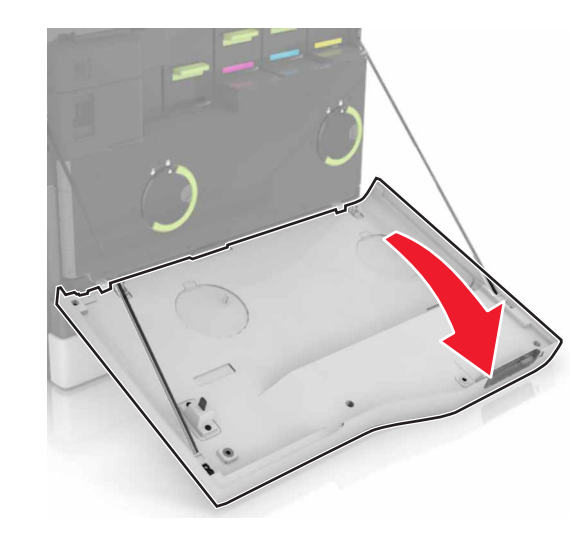

**2** 移除碳粉匣。

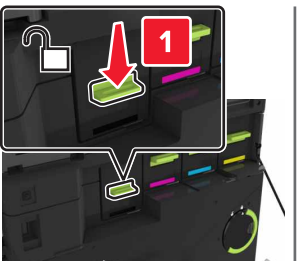

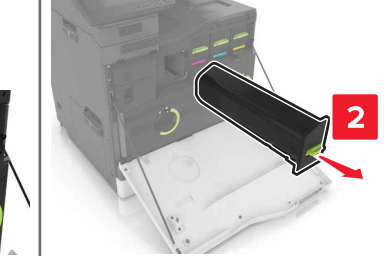

#### **3** 拆開新碳粉匣的包裝。

**4** 將新碳粉匣插入,直到它發出喀嚓一聲, 卡入定位。

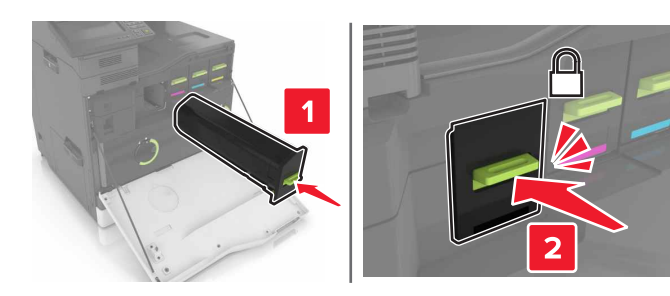

**5** 關上 A 門。

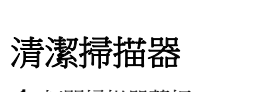

**1** 打開掃描器蓋板。

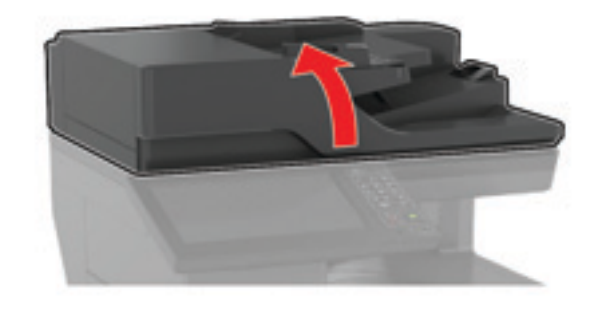

**2** 用一塊潮溼柔軟的無棉絮清潔用布,來擦拭下面區域。

**•** 自動送稿器玻璃面板

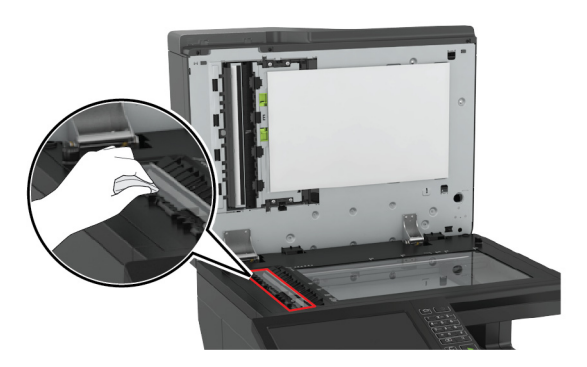

**•** 自動送稿器玻璃襯墊

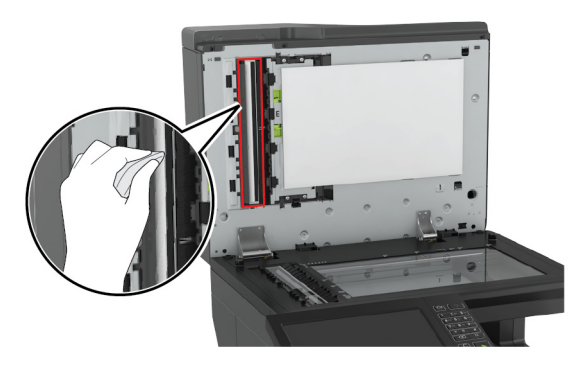

**•** 掃描器玻璃面板

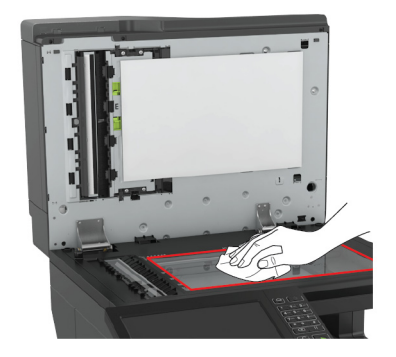

#### **•** 掃描器玻璃襯墊

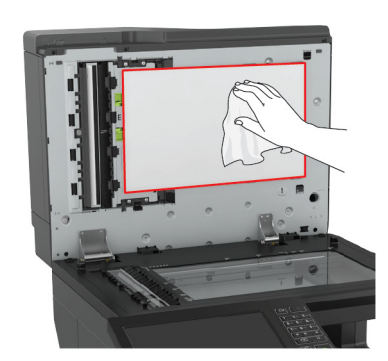

#### **3** 關上掃描器蓋板。

# 清除夾紙

### 避免夾紙

### 適當地載入紙張

**•** 確認將紙張在送紙匣中水平放妥。

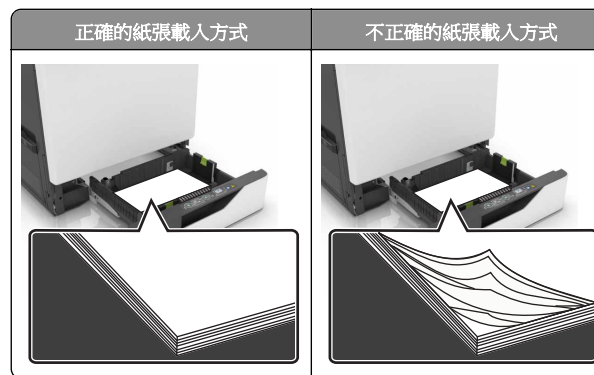

#### **•** 請不要在印表機列印時載入或移除紙匣組件。

**•** 請勿載入過多紙張。請確認紙疊高度在滿紙上限指示標誌以下。

**•** 請不要將紙張滑入紙匣組件。請依圖示載入紙張。

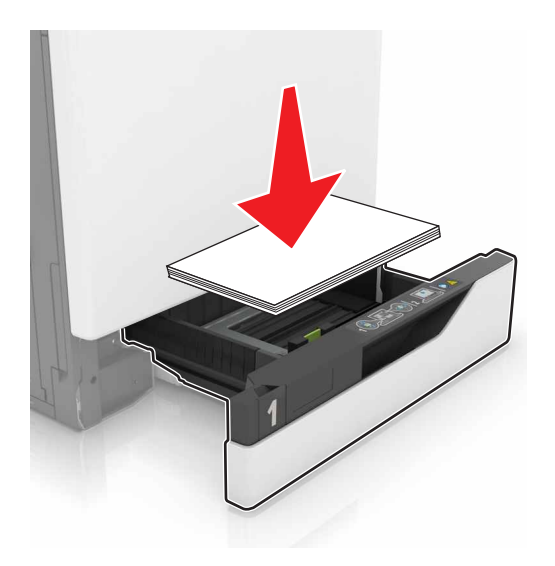

- **•** 請確認紙張導引夾已擺放在適當的位置,而且沒有因過度緊靠 而壓迫到紙張或信封。
- **•** 將紙張載入紙匣組件後,請將紙匣組件用力往內推。

### 採用建議使用的紙張

- **•** 請務必採用建議使用的紙張或特殊列印材質。
- **•** 請勿載入起皺、有摺痕、潮溼、彎曲或扭曲的紙張。
- **•** 載入紙張之前,請先彈動紙張、展開成扇狀,並將紙張邊緣對 齊。

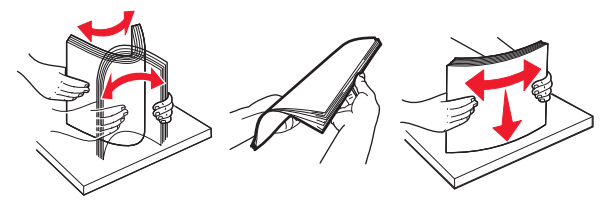

- **•** 請不要使用以手撕過的紙張。
- **•** 請不要在同一紙匣組件中混用各種不同的紙張尺寸、重量或類 型。
- **•** 確認已正確設定電腦或印表機控制面板上的紙張尺寸和類型。
- **•** 請遵照製造商建議方式存放紙張。

### 識別夾紙位置

#### 請注意:

- **•** 當夾紙協助設為開啟時,印表機會在清除夾紙後,清除空白 頁或部分列印的頁面。檢查列印輸出是否有空白頁。
- **•** 夾紙恢復設為開啟或自動時,印表機會重新列印發生夾紙的 頁面。

### 印表機夾紙位置

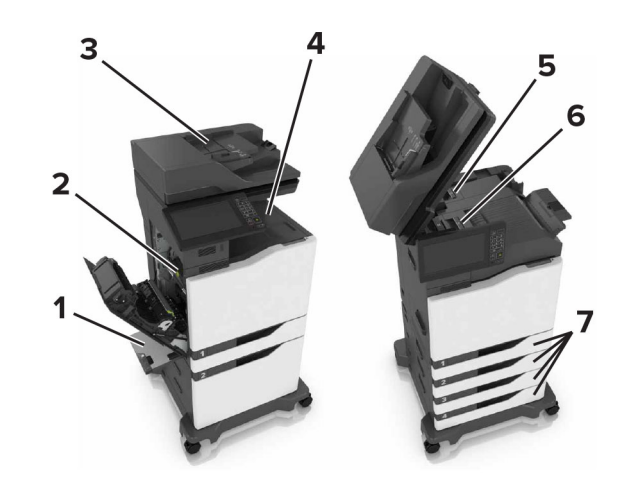

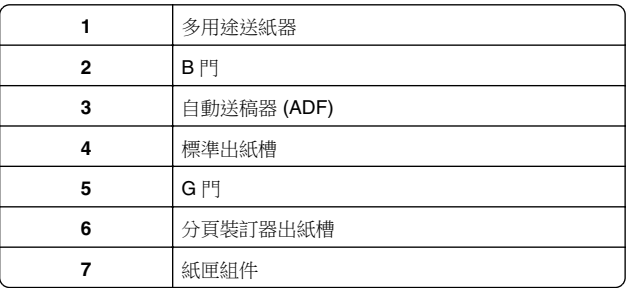

### 分頁裝訂器夾紙位置

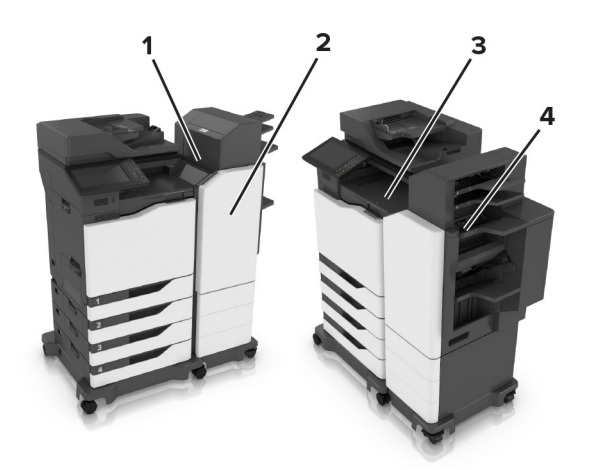

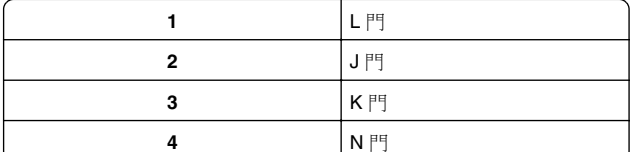

# 紙匣組件中的夾紙

**1** 請將紙匣組件拉出。

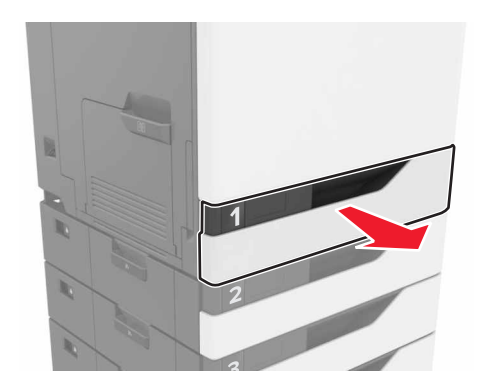

**2** 取出夾住的紙張。 請注意:確認已取出所有的紙張碎片。

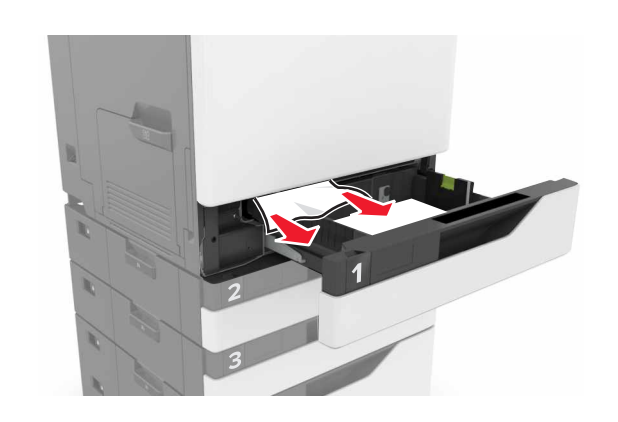

- **3** 插入紙匣組件。
- **4** 打開紙匣組件蓋板。

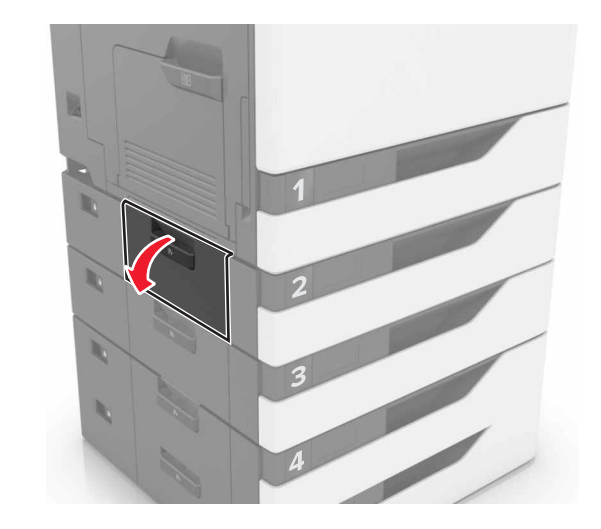

- **5** 取出夾住的紙張。
- **請注意**:確認已取出所有的紙張碎片。

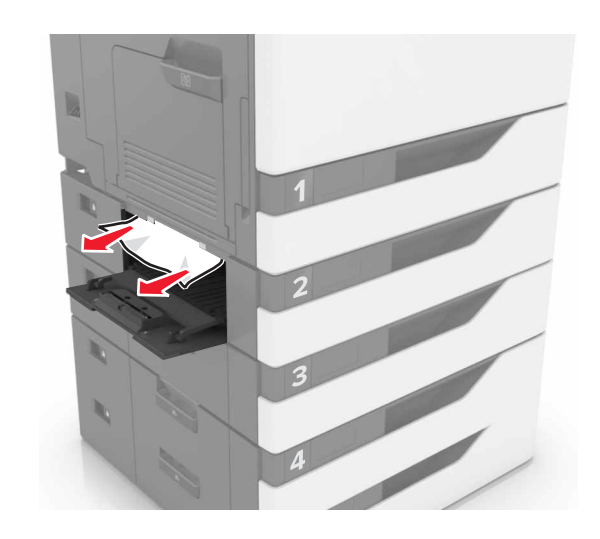

**6** 關上紙匣組件蓋板。

### 多用途送紙器中的夾紙

- **1** 移除多用途送紙器中的紙張。
- **2** 取出夾住的紙張。

**請注意**:確認已取出所有的紙張碎片。

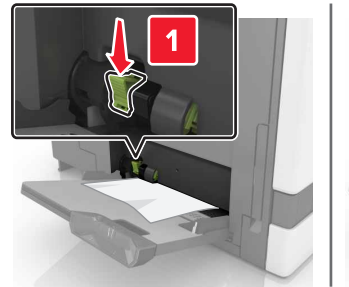

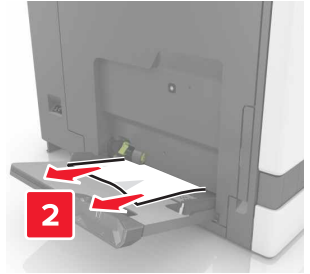

**3** 打開 B 門,然後取出紙張碎片。

**請當心—表面高溫:**印表機內部的溫度可能很高。為避 免被發熱表面或元件燙傷的危險,請先讓該表面或元件 冷卻之後再觸摸。

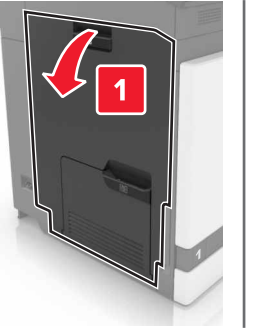

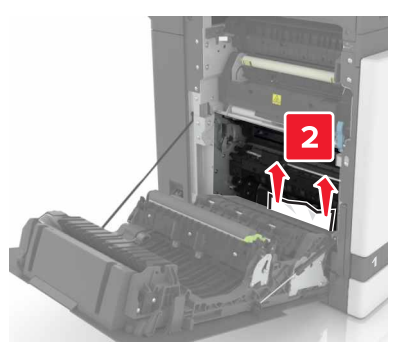

- **4** 關上 B 門。
- **5** 載入紙張之前,請先彈動紙張、展開成扇狀,並將紙張邊緣對 齊。

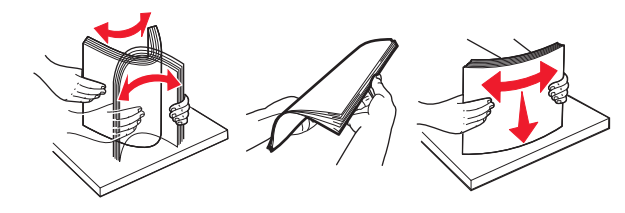

**6** 重新載入紙張。

## 自動送稿器中發生夾紙

**1** 從自動送稿器紙匣組件中取出所有的原始文件。

**2** 打開 D 門。

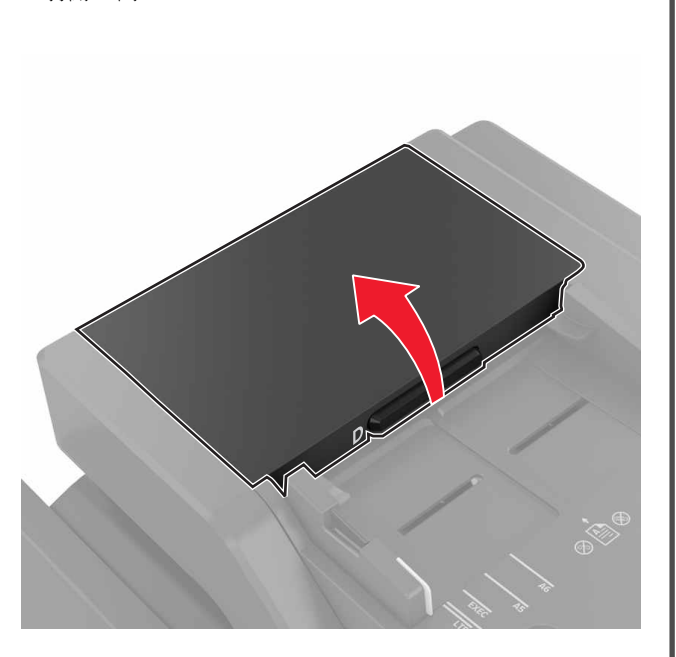

- **3** 取出夾住的紙張。
- **請注意**:確認已取出所有的紙張碎片。

請當心—潛藏損壞危險性:印表機的某些零件很容易因靜電 而損毀。在設有易受靜電損毀符號的區域中觸摸零件或元件 之前,請先在遠離該符號的區域中觸摸金屬表面。

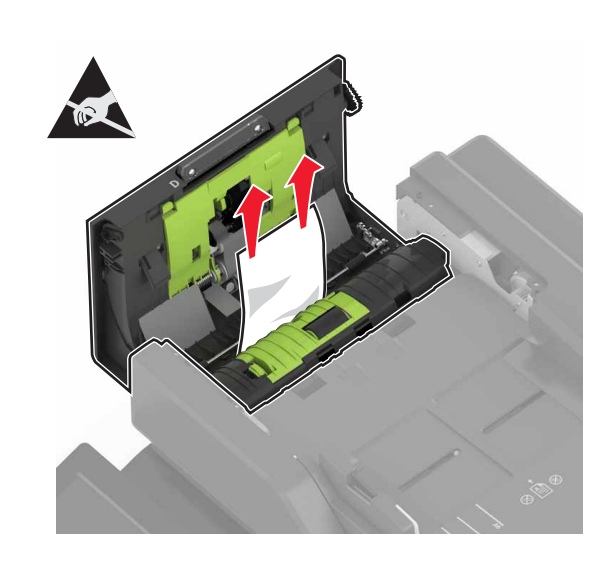

**4** 關上 D 門。 **5** 打開掃描器蓋板。

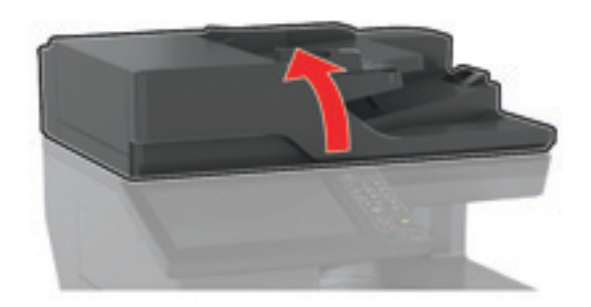

**6** 打開 E 門。

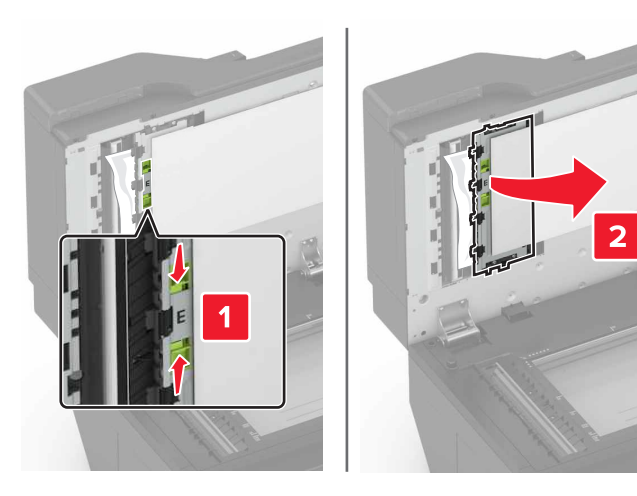

**7** 取出夾住的紙張。 請注意:確認已取出所有的紙張碎片。

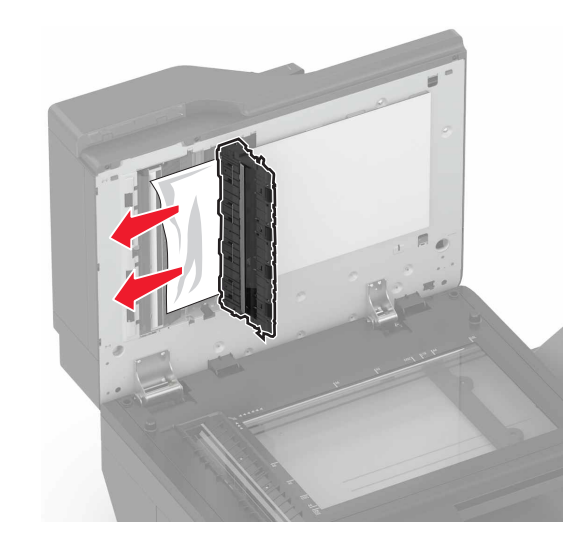

**8** 關上 E 門及掃描器蓋板。

標準出紙槽中發生夾紙

**1** 取出夾住的紙張。

**請注意**:確認已取出所有的紙張碎片。

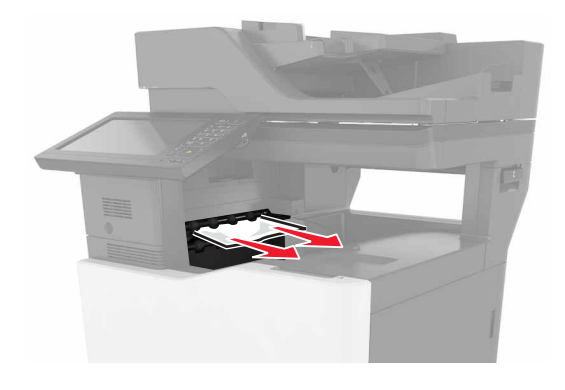

**2** 打開 B 門,然後取出紙張碎片。

**請當心一表面高溫:**印表機內部的溫度可能很高。為避 免被發熱表面或元件燙傷的危險,請先讓該表面或元件 冷卻之後再觸摸。

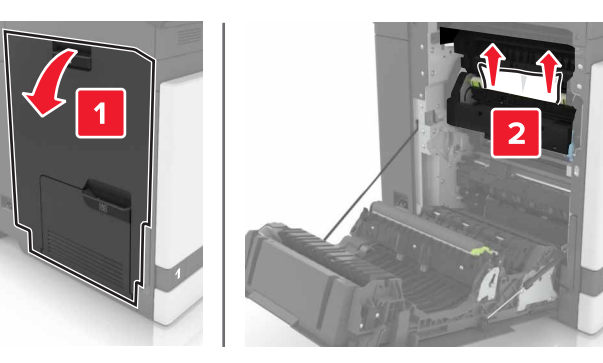

#### **3** 關上 B 門。

**B** 門中發生夾紙 紙張夾在加熱熔合組件中 **1** 打開 B 門。

**請當心—表面高溫:**印表機內部的溫度可能很高。為避 免被發熱表面或元件燙傷的危險,請先讓該表面或元件 冷卻之後再觸摸。

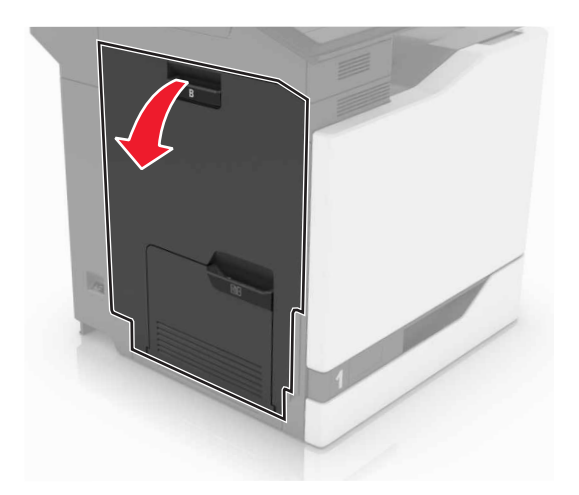

**2** 取出夾住的紙張。

請注意:確認已取出所有的紙張碎片。

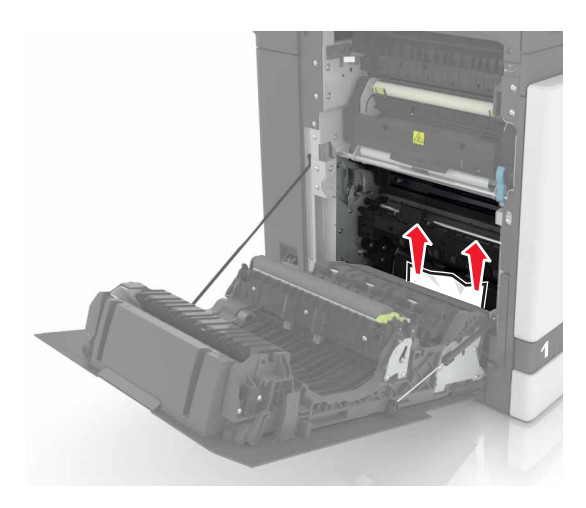

#### **3** 打開加熱熔合組件的存取門。

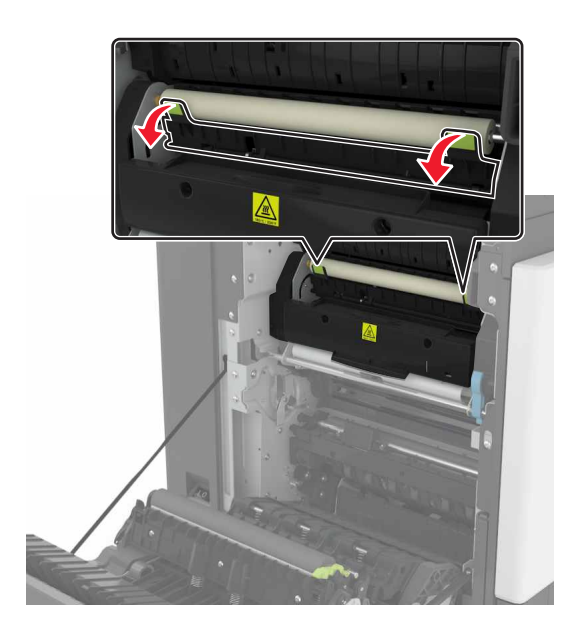

**4** 取出夾住的紙張。 請注意:確認已取出所有的紙張碎片。

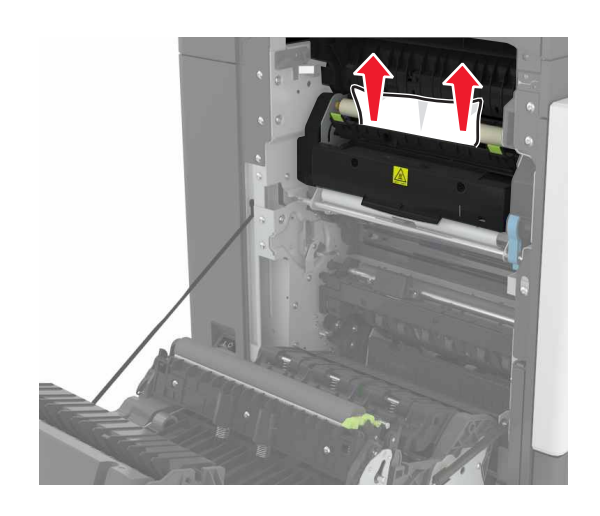

**5** 關上 B 門。

### 雙面列印裝置中發生夾紙

**1** 打開 B 門。

**請當心一表面高溫:**印表機內部的溫度可能很高。為避 免被發熱表面或元件燙傷的危險,請先讓該表面或元件 冷卻之後再觸摸。

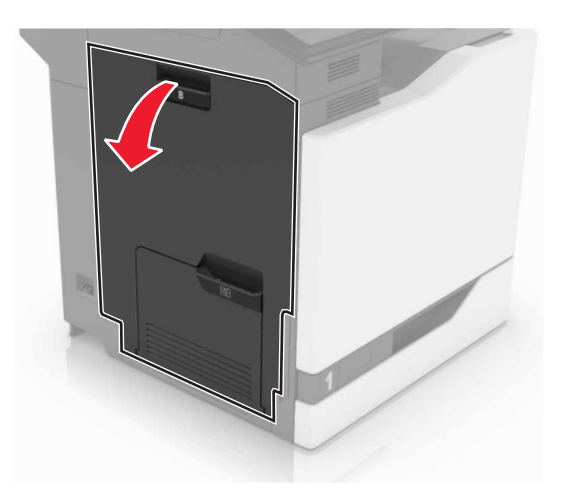

**2** 取出夾住的紙張。

請注意:確認已取出所有的紙張碎片。

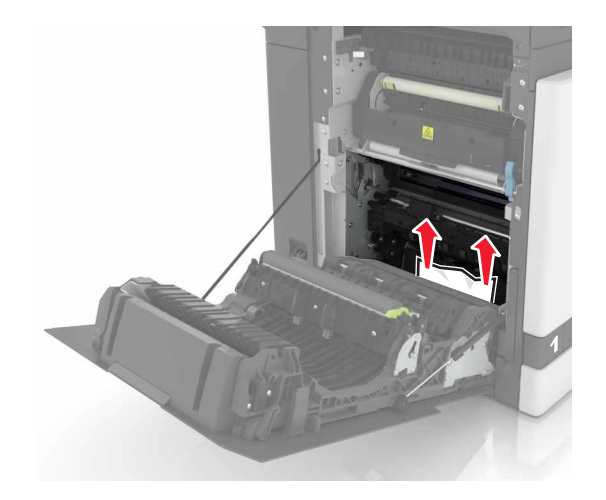

**3** 打開雙面列印裝置的蓋板。

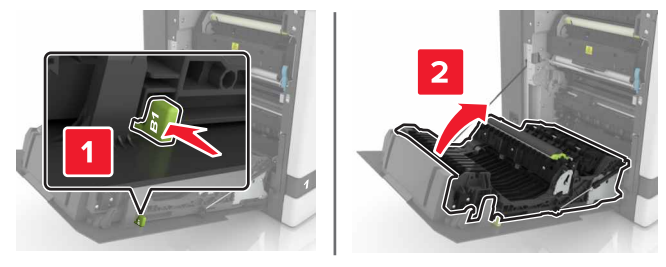

**4** 取出夾住的紙張。

請注意:確認已取出所有的紙張碎片。

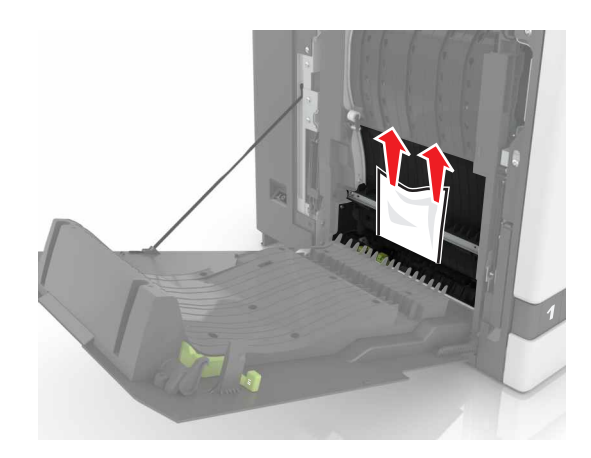

**5** 關上雙面列印裝置的蓋板和 B 門。

## 分頁裝訂器出紙槽中發生夾紙

- **1** 取出夾住的紙張。
	- **請注意**:確認已取出所有的紙張碎片。

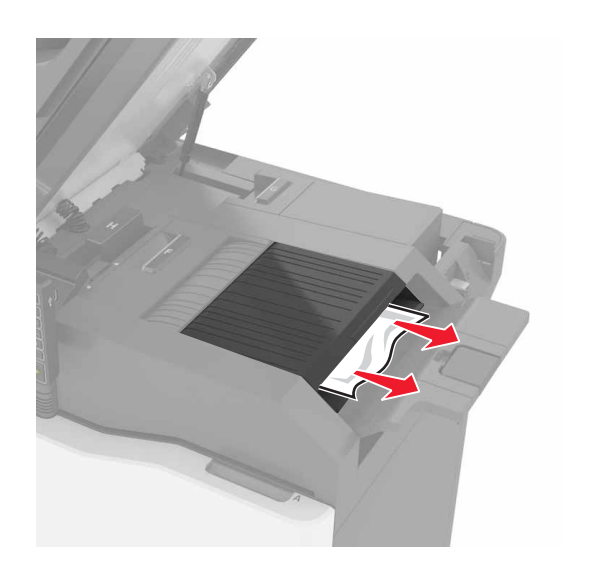

**2** 打開 C 門。

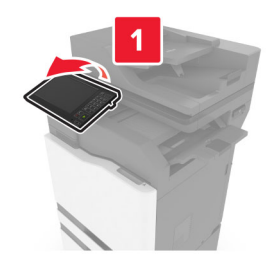

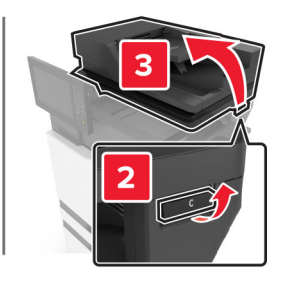

**3** 打開 F 門。

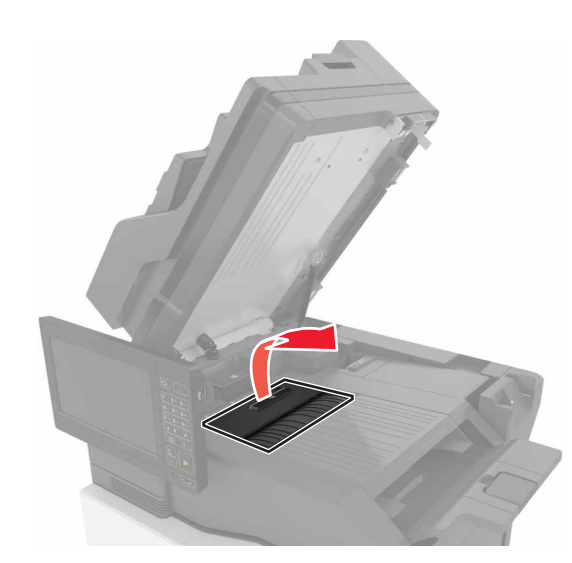

**4** 取出夾住的紙張。

**請注意**:確認已取出所有的紙張碎片。

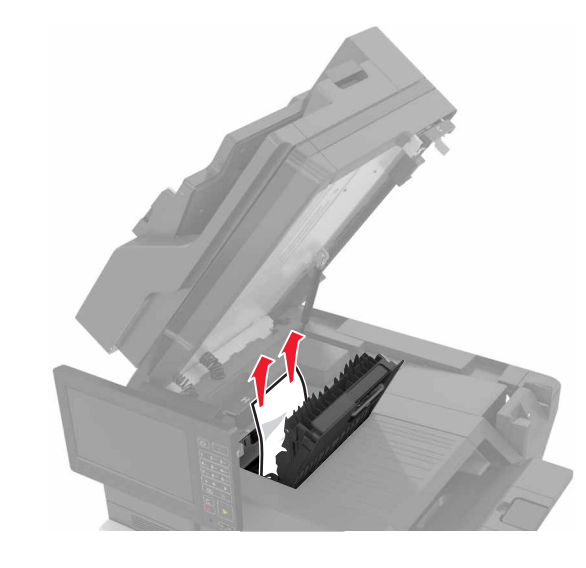

**5** 關上 F 門和 C 門。

**請當心—夾傷危險:**為避免夾傷的危險,關上 C 門 時,手指請勿接觸標示區。

# **G** 門中發生夾釘

**1** 打開 C 門。

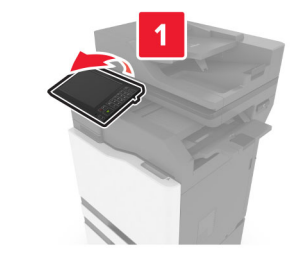

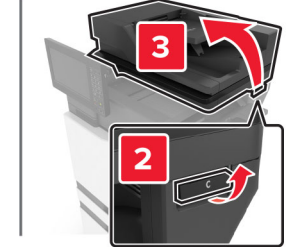

**2** 打開 G 門。

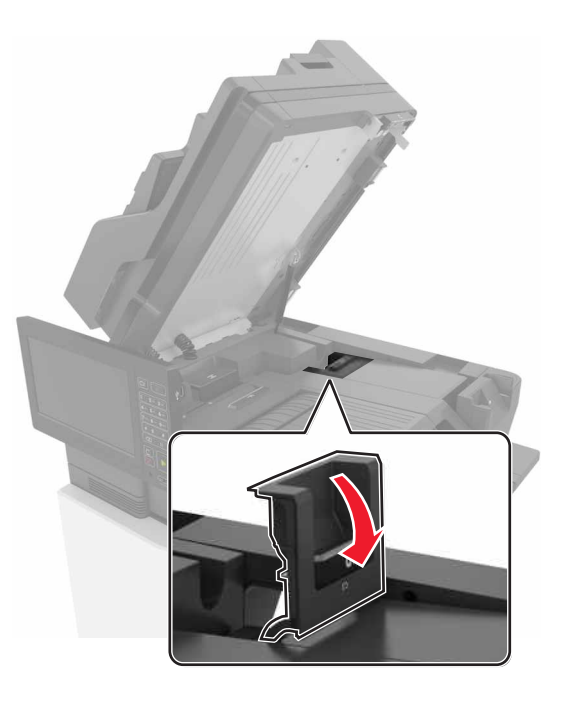

#### **3** 取出裝釘匣容器。

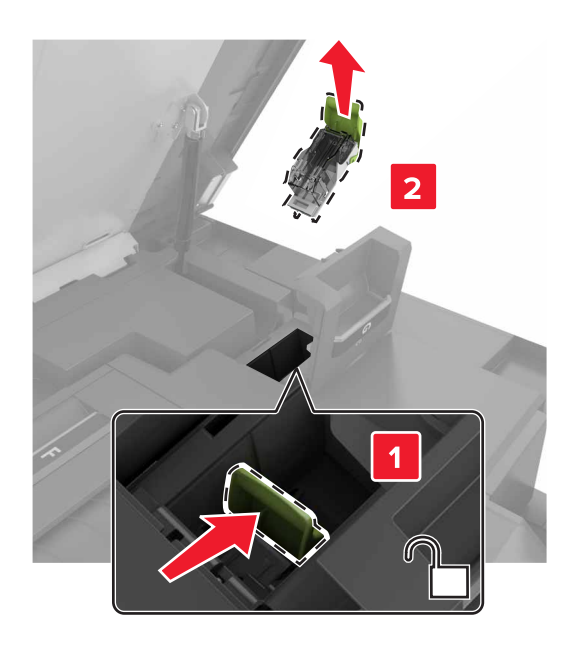

#### **4** 掀開裝釘夾,然後取出鬆脫的釘書針。

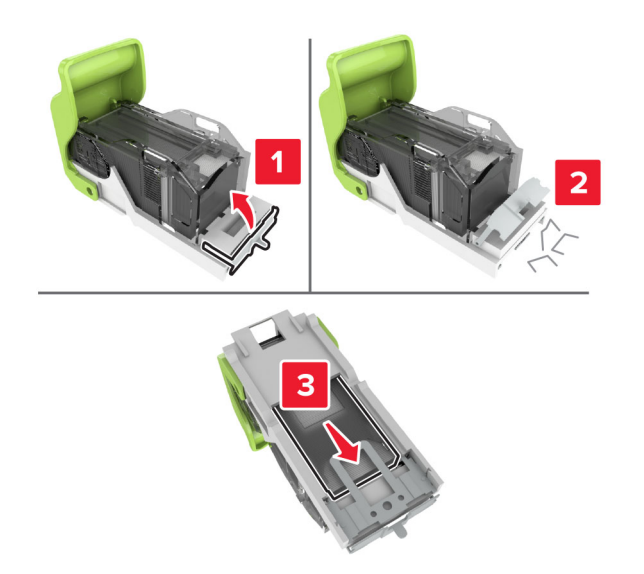

請注意:從裝釘匣脫落的釘書針,請不要再放回去。 **5** 關上裝釘夾。

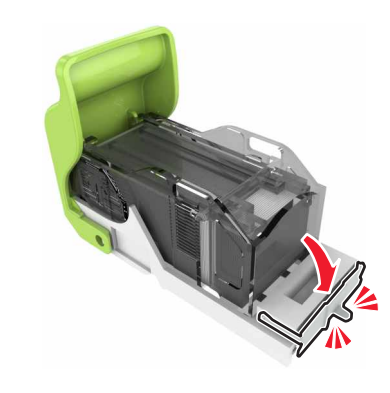

**6** 將裝釘匣容器插入。

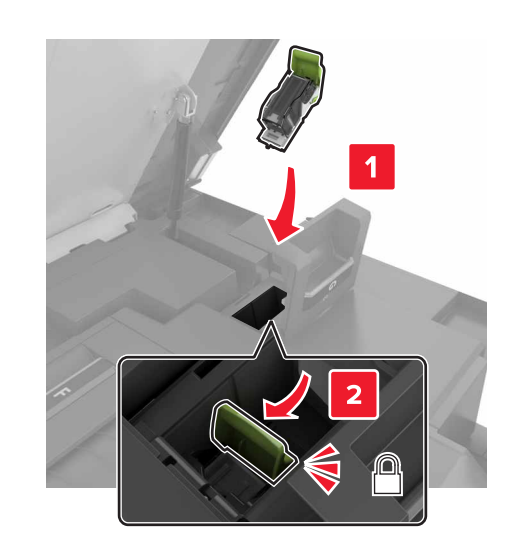

#### **7** 關上 G 門和 C 門。

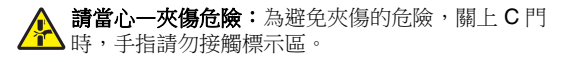

**K** 門中發生夾紙

**1** 打開 C 門和 K 門。

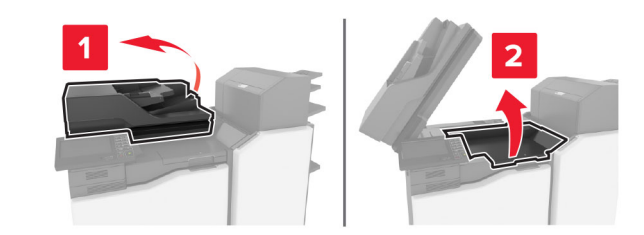

**2** 取出夾住的紙張。

**請注意**:確認已取出所有的紙張碎片。

**•** 使用 K1 旋鈕

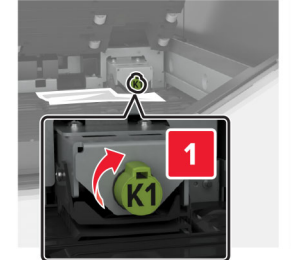

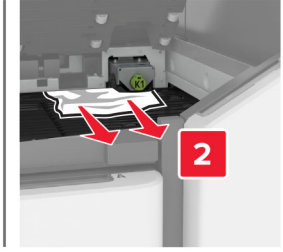

#### **•** 使用 J2 旋鈕

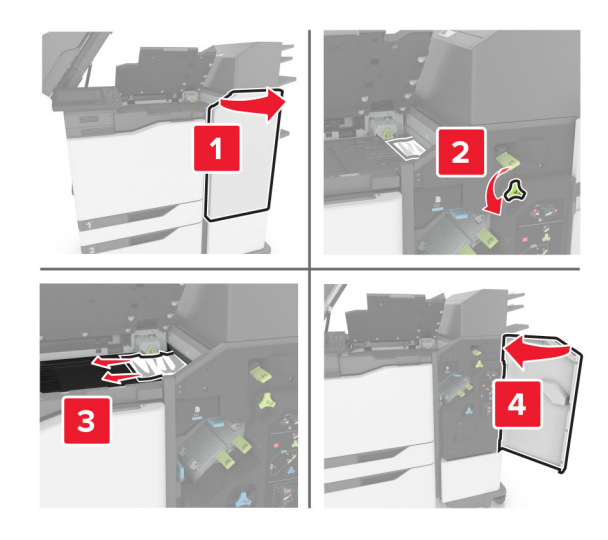

- **3** 關上 K 門和 C 門。
	- **請當心—夾傷危險:**為避免夾傷的危險,關上 C 門 時,手指請勿接觸標示區。

### **J** 門中發生夾紙

**1** 打開 J 門。

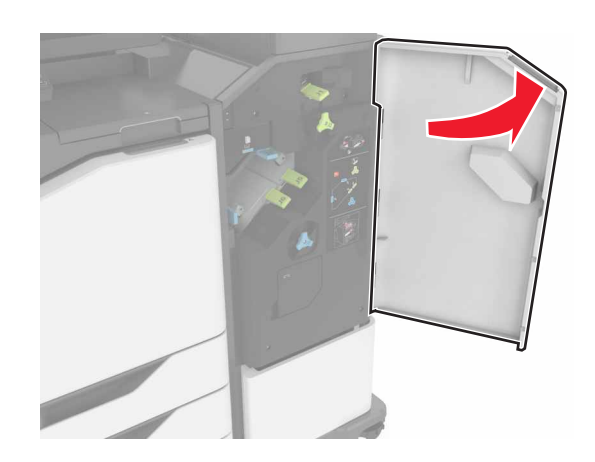

**2** 取出夾住的紙張。

#### **請注意**:確認已取出所有的紙張碎片。

**•** J1 區

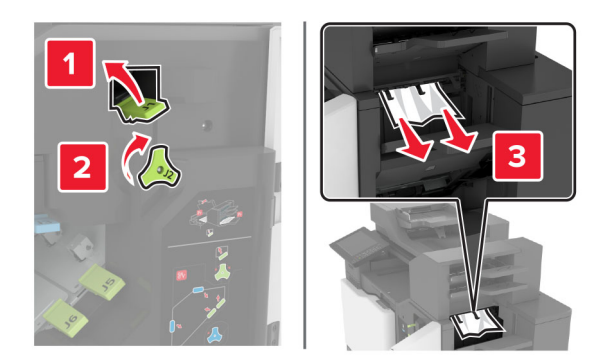

**•** J3 區和 J4 區

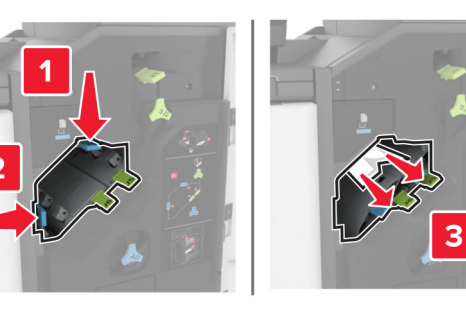

**•** J5 區和 J6 區

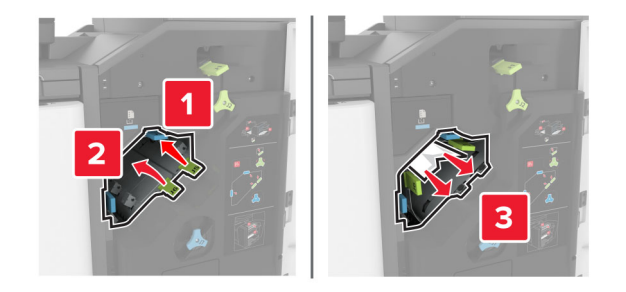

#### **3** 關上 J 門。

**N** 門中發生夾紙

**1** 打開 N 門。

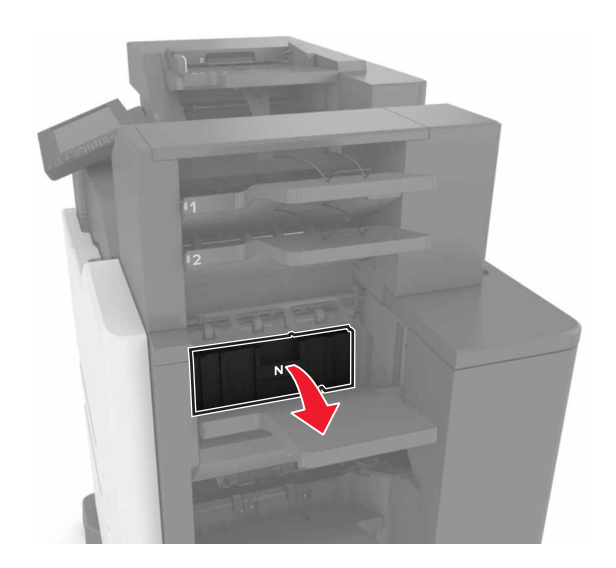

- **2** 取出夾住的紙張。
- 請注意:確認已取出所有的紙張碎片。

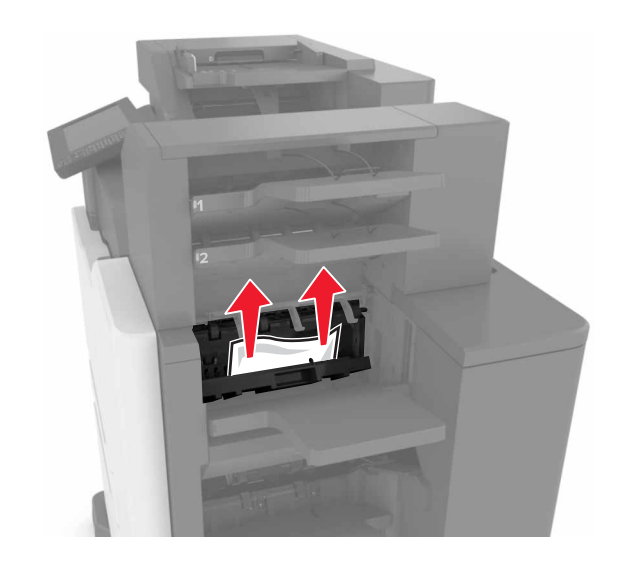

**3** 關上 N 門。

## **L** 門中發生夾紙

**1** 打開 L 門。

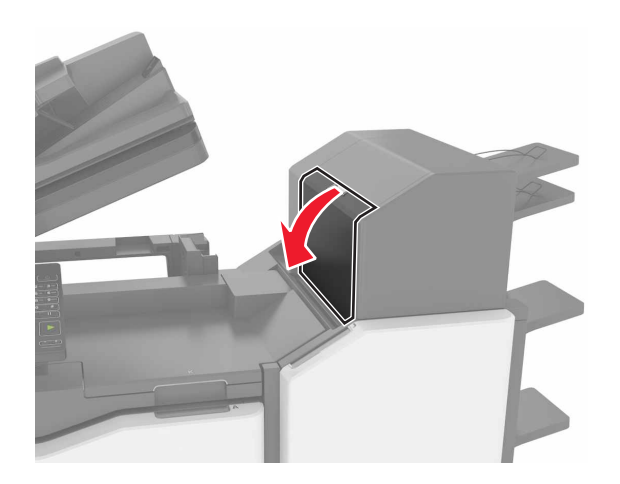

**2** 取出夾住的紙張。 請注意:確認已取出所有的紙張碎片。

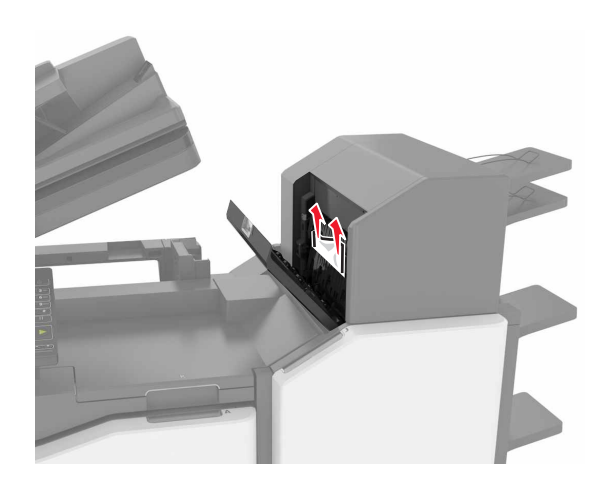

**3** 關上 L 門。

分頁裝訂器出紙槽中發生夾紙 **1** 打開 J 門。

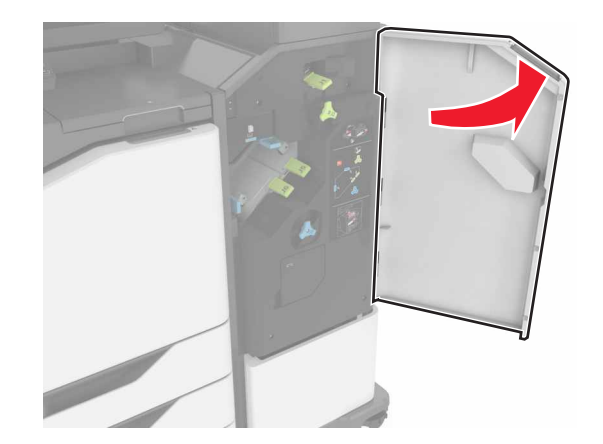

- **2** 取出夾住的紙張。
- 請注意:確認已取出所有的紙張碎片。

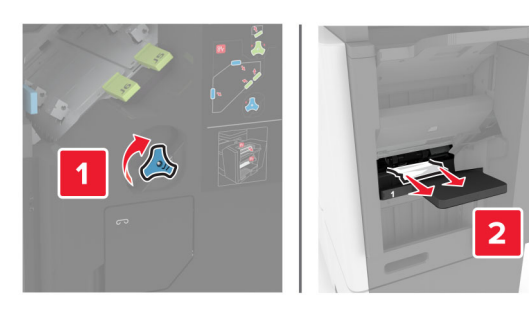

**3** 關上 J 門。

# **J** 門中發生夾釘

**1** 打開 J 門。

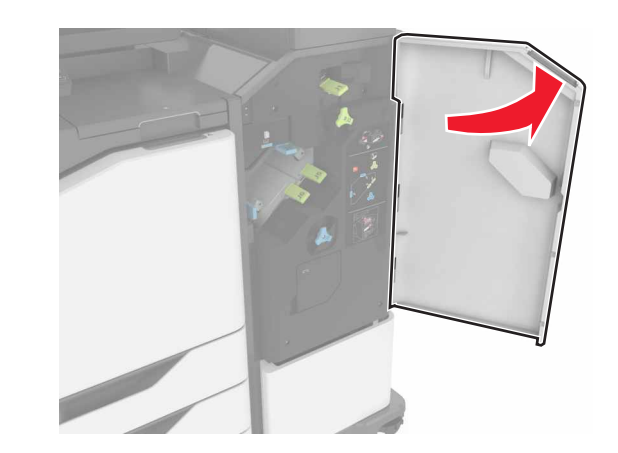

**2** 取出裝釘匣容器。

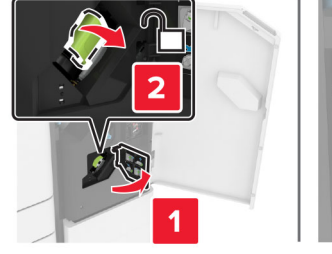

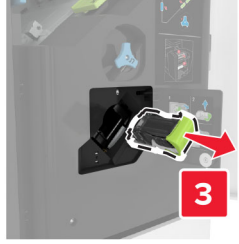

#### **3** 打開裝釘夾,然後取出鬆脫的釘書針。

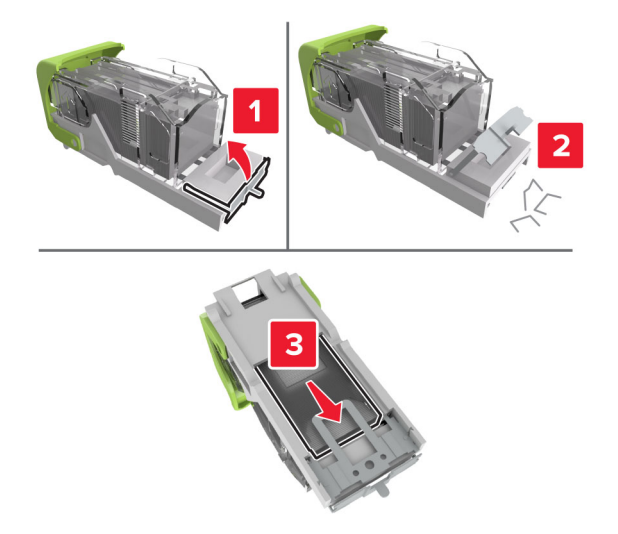

**請注意:**從裝釘匣脫落的釘書針,請不要再放回去。

**4** 關上裝釘夾。

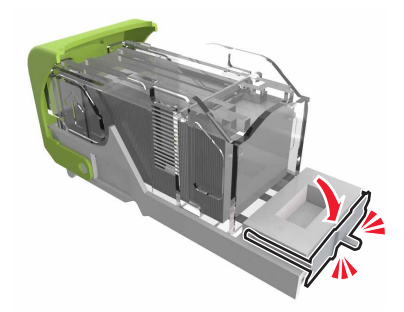

**5** 將裝釘匣容器插入。

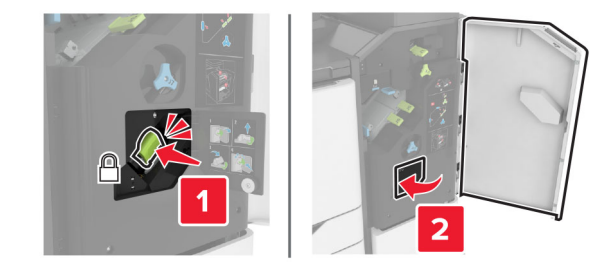

**6** 關上 J 門。